## **Kurzanleitung zur Nutzung von dOnlineZusammenarbeit als externe Teilnehmerin / externer Teilnehmer mit einem Desktop-PC oder Notebook**

Eine ausführliche Anleitung können Sie aufrufen unter [https://www.justiz.nrw/Ge](https://www.justiz.nrw/Gerichte_Behoerden/zentraler_dienstleister/videokonferenz/2021-02-22_Handreichung_dOnlineZusammenarbeit_Extern.pdf)[richte\\_Behoerden/zentraler\\_dienstleister/videokonferenz/2021-02-22\\_Handrei](https://www.justiz.nrw/Gerichte_Behoerden/zentraler_dienstleister/videokonferenz/2021-02-22_Handreichung_dOnlineZusammenarbeit_Extern.pdf)[chung\\_dOnlineZusammenarbeit\\_Extern.pdf.](https://www.justiz.nrw/Gerichte_Behoerden/zentraler_dienstleister/videokonferenz/2021-02-22_Handreichung_dOnlineZusammenarbeit_Extern.pdf)

## **1) Einwahl in den Online-Konferenzraum**

- $\triangleright$  Schließen Sie soweit erforderlich und vorhanden Webcam und Headset an den Desktop-PC bzw. das Notebook an.
- Öffnen Sie einen unterstützen Browser (Google Chrome oder einen anderen Chromium-basierten Browser) und geben Sie in die Adresszeile denjenigen Link ein, welchen Ihnen das Gericht zu diesem Zweck hat zukommen lassen.
- Genehmigen Sie soweit erforderlich den Zugriff auf Mikrofon und Kamera.
- Seben Sie Ihren Namen ein und klicken Sie sodann auf "Konferenz beitreten".
- Warten Sie darauf, dass das Gericht Ihre Teilnahme zulässt. Dies kann, wenn ein vorangehender Termin noch andauert, eine gewisse Zeit in Anspruch nehmen. Kontaktieren Sie für weitere Informationen ggfs. die Serviceeinheit oder die Geschäftsstelle des Gerichts.
- Ändern Sie Ihren Anzeigenamen soweit erforderlich im Drei-Punkte-Menü unter "Einstellungen".
- Wählen Sie Kamera und Mikrofon aus und aktivieren Sie beides.

## **2) Verhalten im Störungsfall**

- Wenn die Video- und/oder Tonübertragung von Anfang an nicht funktioniert, so stellen Sie bitte sicher, dass
	- Sie ein kompatibles Betriebssystem und einen zulässigen Browser ausgewählt haben;
	- sich der Browser auf dem aktuellen Stand befindet;
	- die Audio-Ausgabequelle in den Systemeinstellungen des Betriebssystems richtig eingestellt ist;
	- keine weitere Software (z.B. Teams/Skype/Zoom) auf Ihrem Rechner auf Kamera und/oder Mikrofon zugreift (Ggfs. andere Software bitte komplett beenden und nicht nur minimieren!);
	- das Firewall-Regelwerk Datenverkehr über die Standardports 80 und 443 sowie die Ports 31.0000 und 31.0050 in UDP zulässt.
- Wenn die Verbindung zum Online-Konferenzraum abbricht, aktualisieren Sie bitte das Browserfenster oder geben Sie den Link neu in die Adresszeile ein.

## **3) Funktionen im Online-Konferenzraum**

 Auf der nachfolgenden Seite finden Sie eine Übersicht über die im Online-Konferenzraum verfügbaren Funktionen.

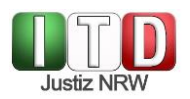

Kurzanleitung zur Nutzung von dOnlineZusammenarbeit (Jitsi Meet) Stand: 12. August 2021 Öffentlich

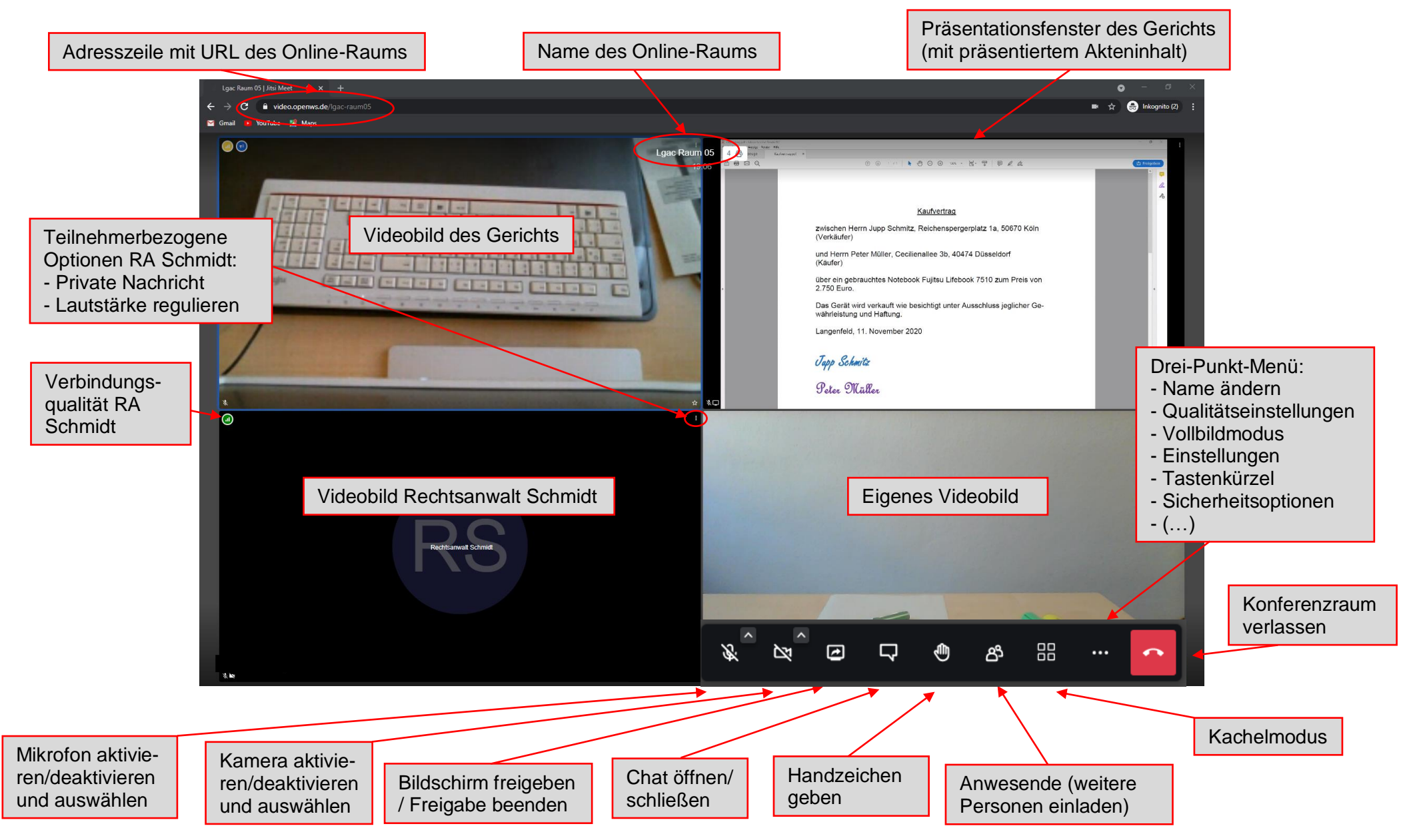